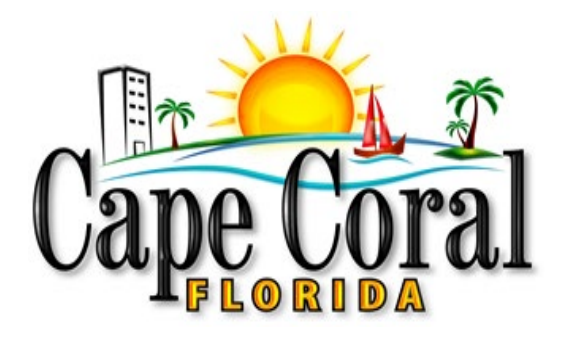

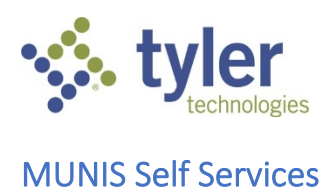

How to Guide for Vendor Self Service (VSS)

06/16/2020

# 1 INTRODUCTION

Software for Vendors to Register with the City of Cape Coral

Vendor Self Service (VSS) (Please use **Chrome** when registering)

Please access via the City website: [www.capecoral.net](http://www.capecoral.net/) Click on: I WANT TO, then Register, City Vendor

OR copy web address below: [https://selfservice.capecoral.net/vss](https://gcc02.safelinks.protection.outlook.com/?url=https%3A%2F%2Fselfservice.capecoral.net%2Fvss&data=02%7C01%7C%7C0f43c38a094444b2a0ca08d7eae0c65f%7Cbc36902e2e9e47d7bce3bf2d652121d1%7C0%7C0%7C637236123511919309&sdata=0V%2BcW5BnZyhemF6IZUIFlkY7Hdb0a27ATjd%2F1EqdQyU%3D&reserved=0)

Click on Vendor Self Service (blank W9 shows in the blue toolbar at the top or can access on City website),

**OR** Click on small arrow at the top.

Click on Log In/Register

Click on Register for New Account

Complete the section below and create a password, then Click Register. This email and password is not linked to anything previously submitted to the City and will need to be created at time of registering.

### **PLEASE TYPE IN ALL CAPITAL LETTERS**

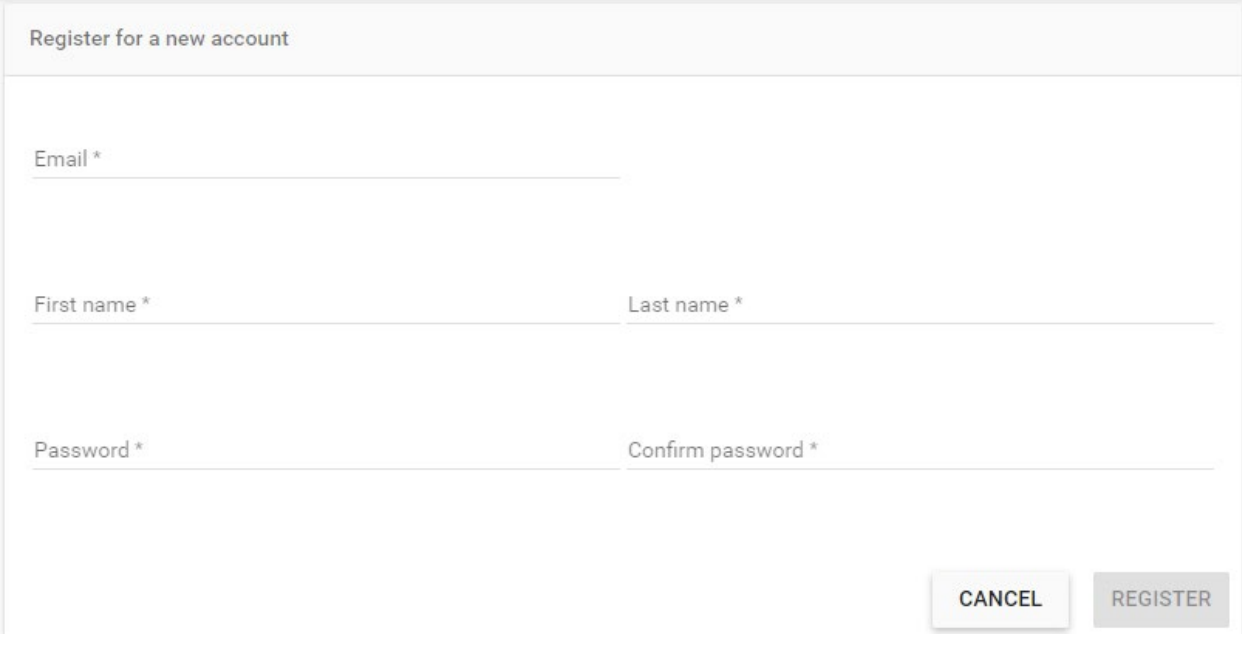

**Click** on the link sent to your email to confirm registration.

Registration complete

Congratulations! You're registered.

One last step. Click the confirmation link sent to youremail@gmail.com

### Enter password and **Click** on Confirm Email

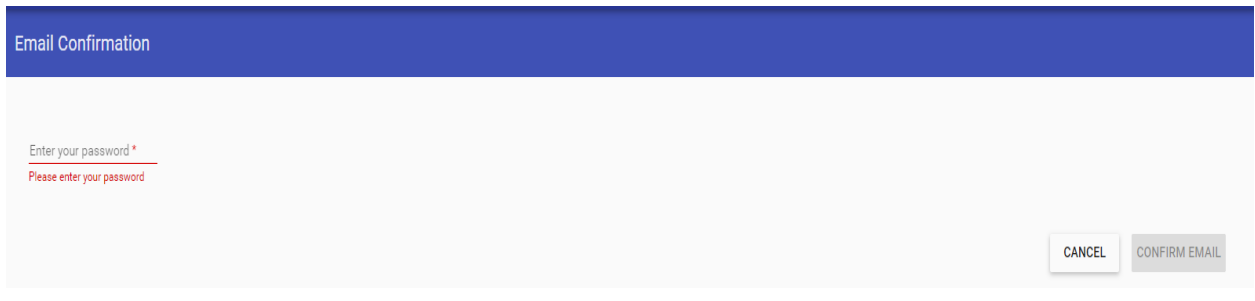

**Click** here to sign in.

Sign In with User Name and Password.

# **PLEASE NOTE:**

### **There are Two Options**:

- If you were notified by the City of Cape Coral with a new vendor number, please click **Link to Existing and follow the instructions below.**
- If you are **NOT** a current City of Cape Coral vendor, Click on **Create New Vendor and go to Page 7 if this manual.**

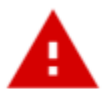

# No vendor information is linked to your account.

In order to fully use Vendor Self Service, please either register a new vendor or link to an existing vendor.

**Create New Vendor** 

OR.

**Link to Existing** 

# **LINK TO EXISTING (existing vendors)**

Enter New Vendor Number and FIS or SSN and **Click** Link to Existing (no dashes) (The FIS number is your Taxpayer Identification Number or Social Security Number)

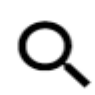

Enter the information below to search for an existing vendor.

Vendor Number

Vendor FIS/SSN

**Link to Existing** 

(this section intentionally left blank)

## **Complete the required fields:**

**Please NOTE:**

- **Description is the Title of the Contact Person**
- **Text field does not need to be completed.**

# **User Contact Information**

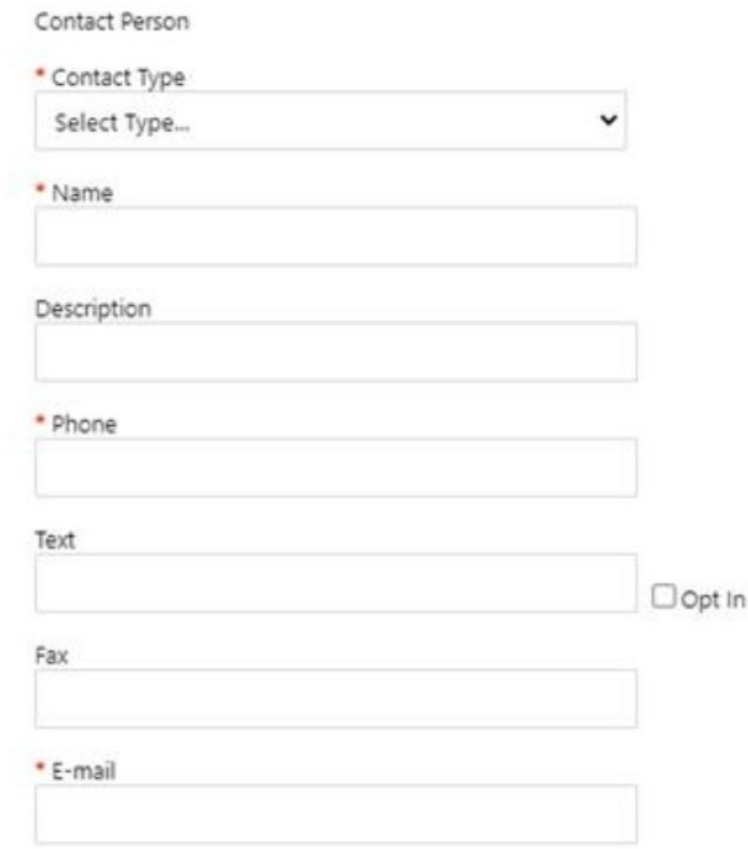

# **Click Continue**

**NOTE: Bids section – do not complete this section.** **Click** on Vendor Information on toolbar (on the left side of the page).

**Click** on **Change** under General Information at the top of the page. Complete Required Fields and enter Doing Business As (if applicable).

(The address information is entered on the next section).

**PLEASE NOTE: Please provide a physical location mailing address for vendor record. If utilizing a PO Box address, that should be used as a remit to address only.** 

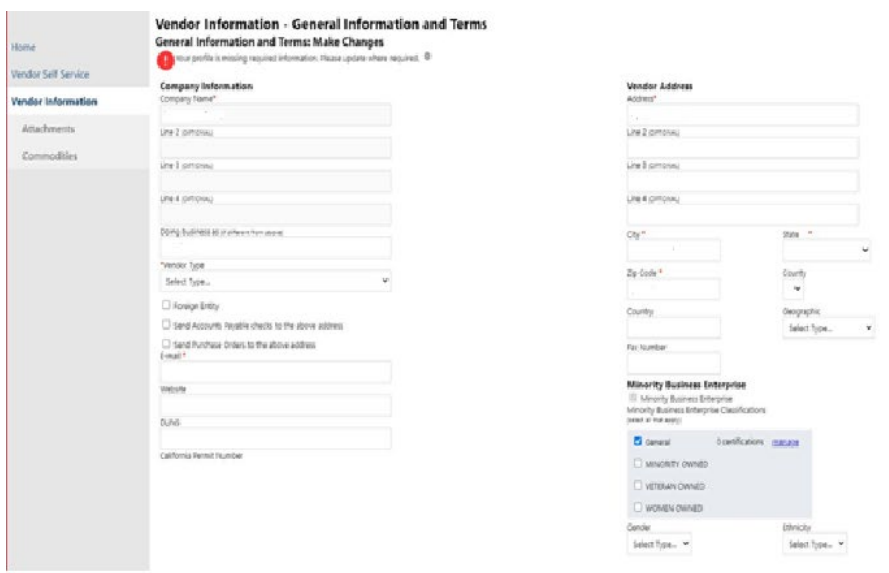

#### **Click** Continue

**Click on Change under Address Information to add Accounts Payable and Purchasing info and click on "Change" or "Add" to update the information.**

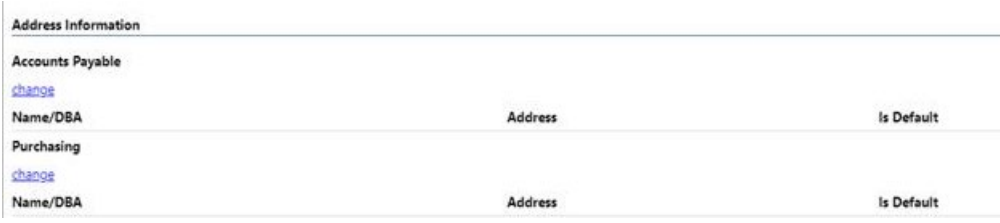

**Click on Attachments on toolbar (left side of the screen) to add – W-9 (required)**

**There is also an option to upload Licenses and Insurance. This is not required, but the City is encouraging vendors to include both attachments (specifically for services). The added benefit to the vendor and the City is to streamline issuance of purchase order(s) when services are required.** 

**PLEASE NOTE: Attachments must be in PDF format.**

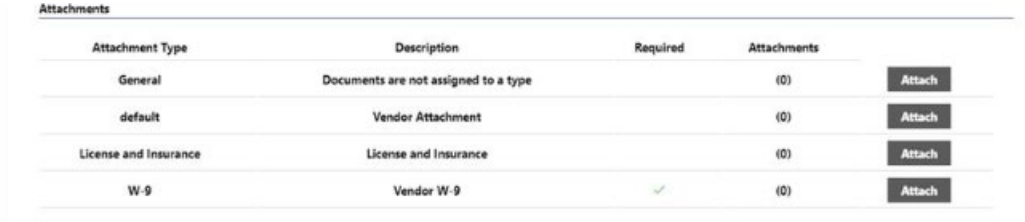

**PLEASE NOTE: If the required W-9 is not uploaded, you will receive following error messages and the registration will not be "active".** 

Required documentation has not been provided. Your registration may be rejected or delayed without supplying all required documentation. Press cancel to review and upload required documentation or submit anyway? Submit **Cancel** 

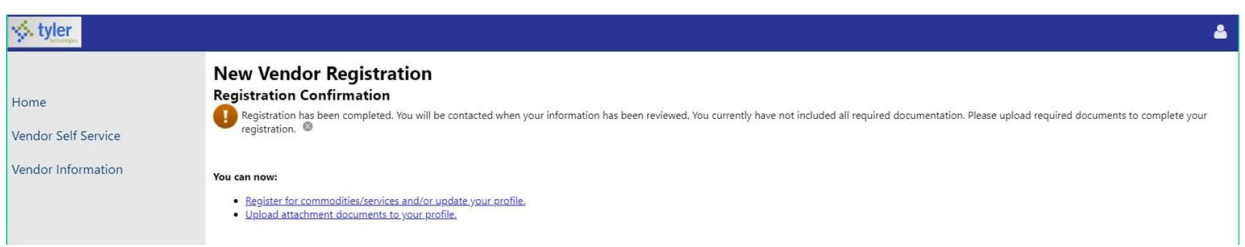

**Click on Commodities to add – search by keywords and Click add**

# **Click Finish**

# **NEW VENDOR REGISTRATION**

## **Please use the following instructions if you are not current vendor with the City of Cape Coral**

### **PLEASE NOTE:**

Complete Required Fields (enter Doing Business As (if applicable). **Payment Terms – if your Company offers a discount, provide discount percentage and days to discount. If no discount, please enter 30 in Days to Net.**

(The address information is entered on the next section).

• **PLEASE NOTE:** Please provide a physical location mailing address for vendor record. If utilizing a PO Box address, that should be used as a remit to address only.

### **PLEASE TYPE IN ALL CAPITAL LETTERS**

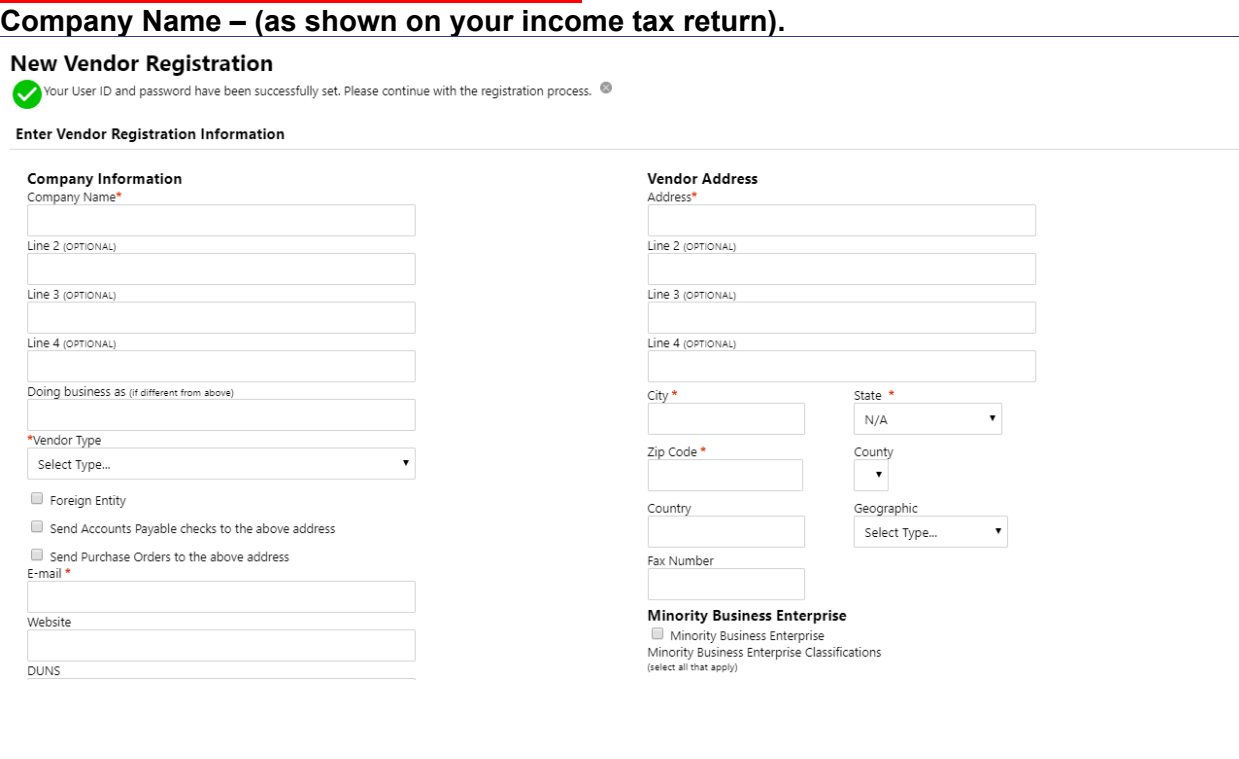

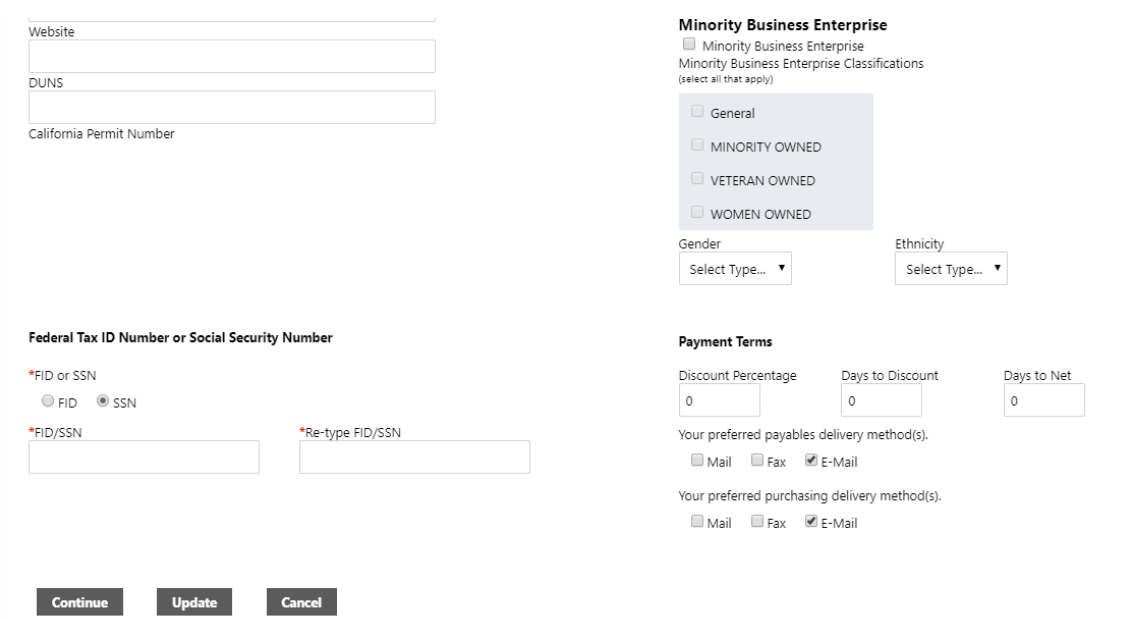

## **Click** Continue

**Click on "Add" to update the address information for Accounts Payable and Purchase Order.**

![](_page_8_Picture_41.jpeg)

**Click** Continue

(this section intentionally left blank)

# **New Vendor Registration**

**Click** New Contact - add contacts for Purchasing and Accounts Payable

**Click** New Contact for each new contact to be added.

![](_page_9_Picture_39.jpeg)

![](_page_9_Picture_40.jpeg)

# **Click** Continue

**Click** Save

### **Commodities**

#### **Search by keywords and Click "Add"**

![](_page_10_Picture_70.jpeg)

### **Click** Continue

Attackments

Review Information and make any final changes as needed.

**Attachments – add W9 (Required) Please use W9 form attached to City website.**

**There is also an option to upload Licenses and Insurance. This is not required, but the City is encouraging vendors to include both attachments (specifically for services). The added benefit to the vendor and the City is to streamline issuance of purchase order(s) when services are required.** 

**PLEASE NOTE: Attachments must be in PDF format.**

![](_page_10_Picture_71.jpeg)

**PLEASE NOTE: If the required W-9 is not uploaded, you will receive following error messages and the registration will not be "active".** 

![](_page_10_Picture_72.jpeg)

![](_page_11_Picture_19.jpeg)

# **Click** Register

**(this section intentionally left blank)**